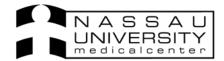

## Viewing Growth Charts and Immunization Log

## **Growth Chart**

Click on "Go To" in the Menu Bar to pull up Growth Charts

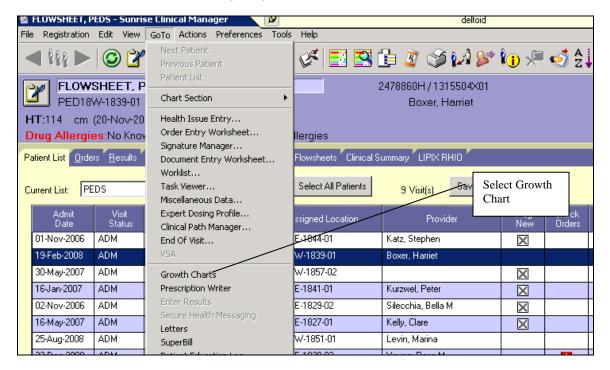

Here you will see the Growth Chart display. Make sure you select the correct Growth Chart from the drop down list.

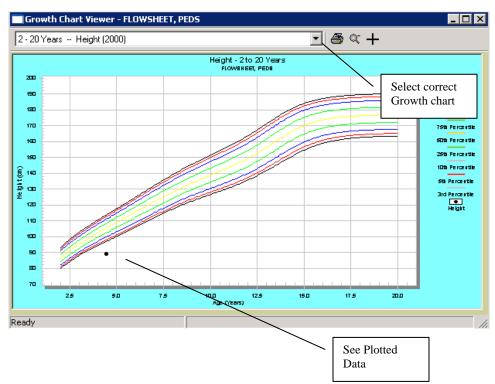

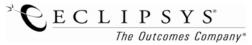

## **Immunizations**

Click on the Clinical Summary Tab. You can view vaccine information in this tab.

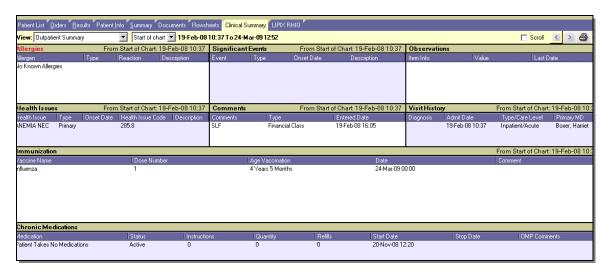

Or click on the Go To in the menu bar to pull up the Immunization Manager

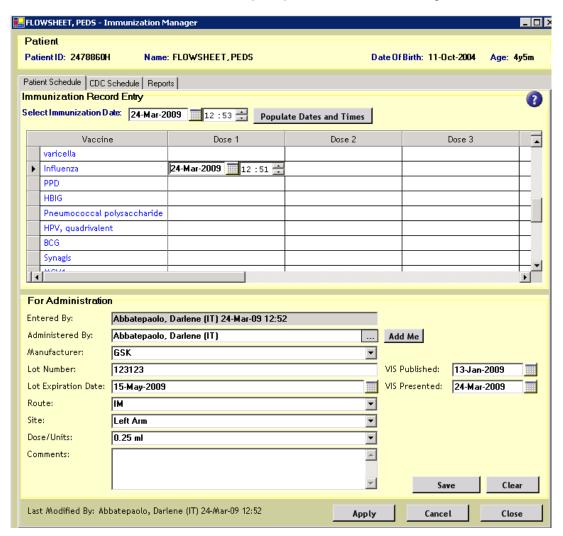

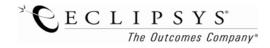